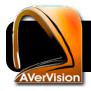

# **Connecting Documents Cameras to Your Computer**

#### **Download AVerVision Software**

 Locate the model number of your document camera. It is normally printed on the base of the document camera or on the top of the camera itself. It will begin with AverVision as shown on the right.

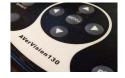

- **2.** Go to the AVerMedia downloads page: http://tinyurl.com/averdownloads
- 3. Click on your model of document camera. If you don't see it in the main list you may have to click on the menu titled Discontinued Products and select it there. You will be taken to a page about your particular model.
- **4.** Click the **Downloads** tab, then select **Mac** or **Windows** depending on what type of computer you're using.
- Click the download link, which will probably be titled AverVision Software.
- **6.** Once the download completes, open it and run the install program.

#### **Connect the Document Camera**

1. Locate the **USB cable** and plug the wide, rectangular end into any available USB port on your Mac.

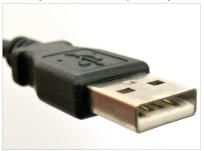

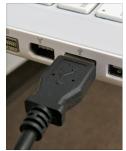

2. Connect the square end of the cable to the USB port on the back or side of your document camera. In the photo below, it's the third port from the left.

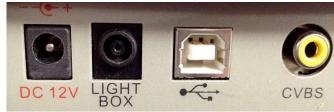

3. Make sure the power cable is also plugged into the document camera. In the photo above it is the round port on the left. It will normally be labeled with DV and a number of volts.

### Open AVerVision

- 1. Turn on the document camera by pressing its power button.
- Open the AVerVision program: On Mac OS X look in your Applications folder. On Windows, click the Start menu, then All Programs.

- **3.** Once **AVerVision** is open, the image from your document camera should appear on the computer screen. If you see an error message instead of the camera, check the following:
  - · Are all cables firmly connected?
  - Do any lights appear on the camera to indicate that it's getting power?
  - Did you download the correct software for your document camera?

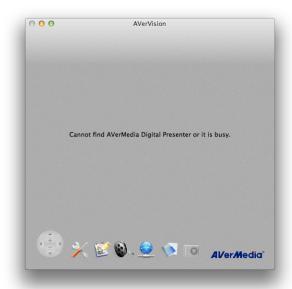

## **Tips for Using AVerVision**

- Now that your camera is running through the computer, you can use it in conjunction with your SMART Board. You can pick up the pens and write on the projected image.
- To make the camera image display full-screen, go to the View menu, then Full Screen. Or push Command F.
- To bring up a recording screen, go to the View menu, then Recording. This will give you controls that allow recording of the image from the document camera, so that the sequences of documents or objects can be replayed at a later date.
- To save a single photo of what is on the document camera, go to the File menu, then Snapshot.... This will save a single still image for later viewing.
- Both the USB cable and VGA cables (below) can be connected at the same time. If you ever see the camera only, but not the computer screen, make sure your projector is set to the correct input, and your camera is set to Computer, VGA, or RGB.

SMART Board for Mac: Getting Started

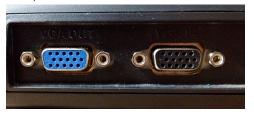